# Adding Observations and Adverse Events

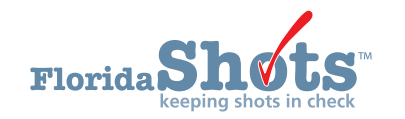

Florida SHOTS uses "Observations" to document contraindications and precautions to receiving certain vaccinations. An observation is also required to be recorded in order to issue a vaccine exemption - Part C on a DH680 form. In addition, users can add risk factors as observations to indicate non-routine administration of vaccines. When recorded, these observations will influence patient immunization schedules, forecasting, and Reminder/Recall reports.

The following describes how to document commonly used observations in the patient record. First complete the "Patient Search" and load the patient's record.

## **ADDING HISTORY OF VARICELLA (CHICKENPOX) DISEASE:**

1. Click the "Observations" menu item on the left to open the "Observation List" page. Select "Add New Observation" button.

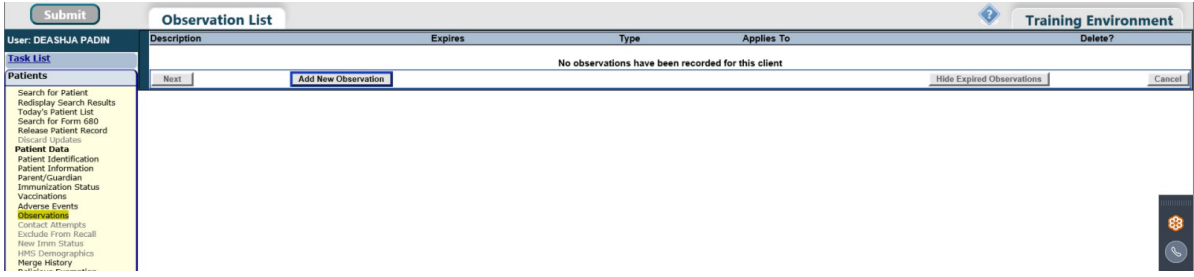

2. Select Varicella for "Vaccine Group" and "Immunity to a disease" from "Include observation types." Click on "Show Matching Observations."

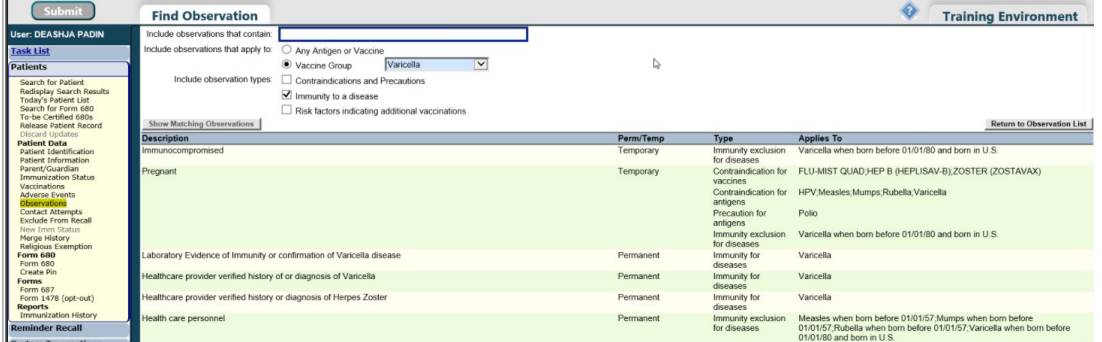

3. Select "Healthcare provider verified history of or diagnosis of Varicella" or "Laboratory Evidence of Immunity" from the "Description" list, and you will be prompted to enter the "Date identified" and "Disease year." Click the "Next" button in the lower left corner.

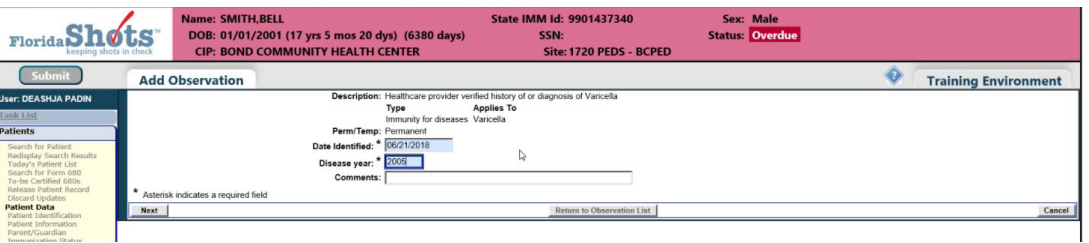

4. Click the "Submit" button in the upper left corner to save.

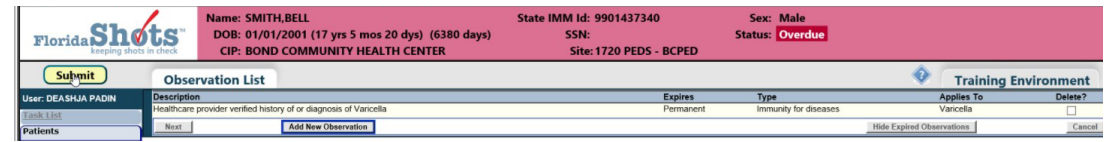

### **ADDING OBSERVATIONS:**

1. Open the patient record, select the **"Observations"** menu option to open the **"Observation List"** page. Click on the **"Add New Observation"** button.

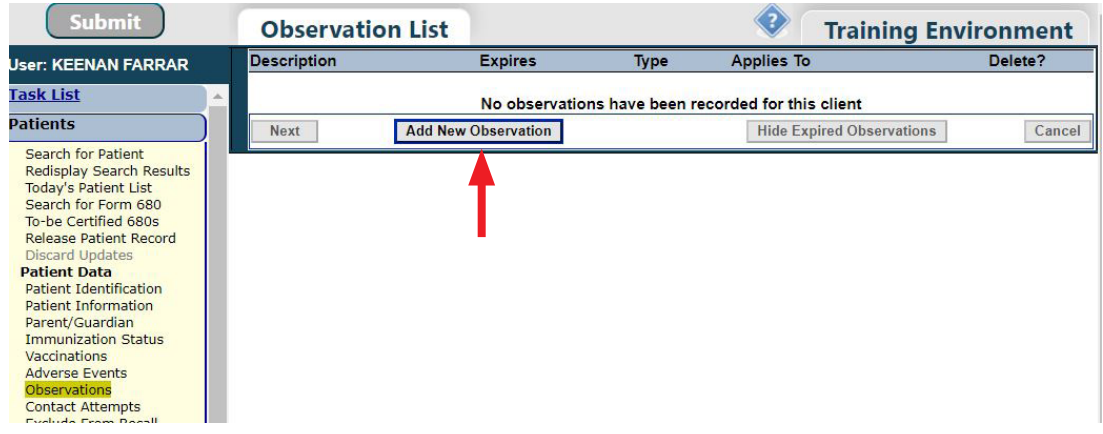

2. Enter the vaccine that the exemption is being issued for in the **"Include observations that contain"** field or select it in the **"Vaccine Group"** from **"Include observation that apply to"**. Click on **"Show Matching Observations".**

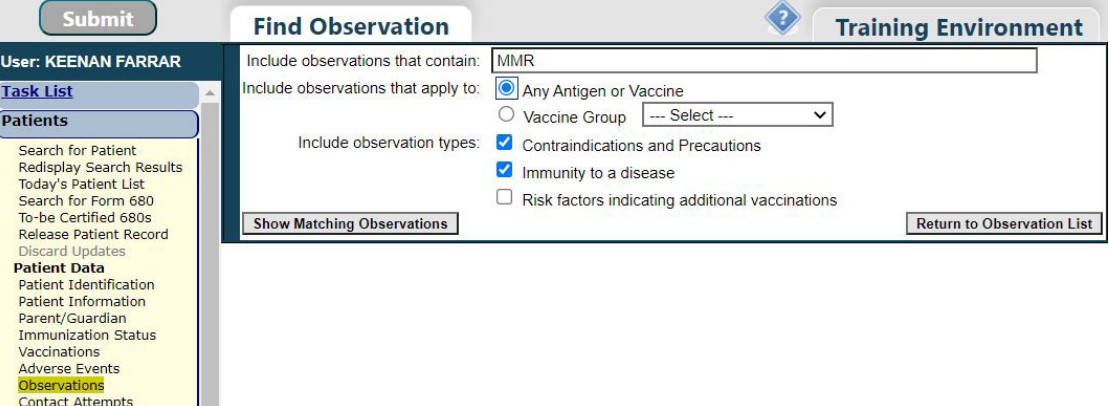

3. Select the observation from **"Description"** list.

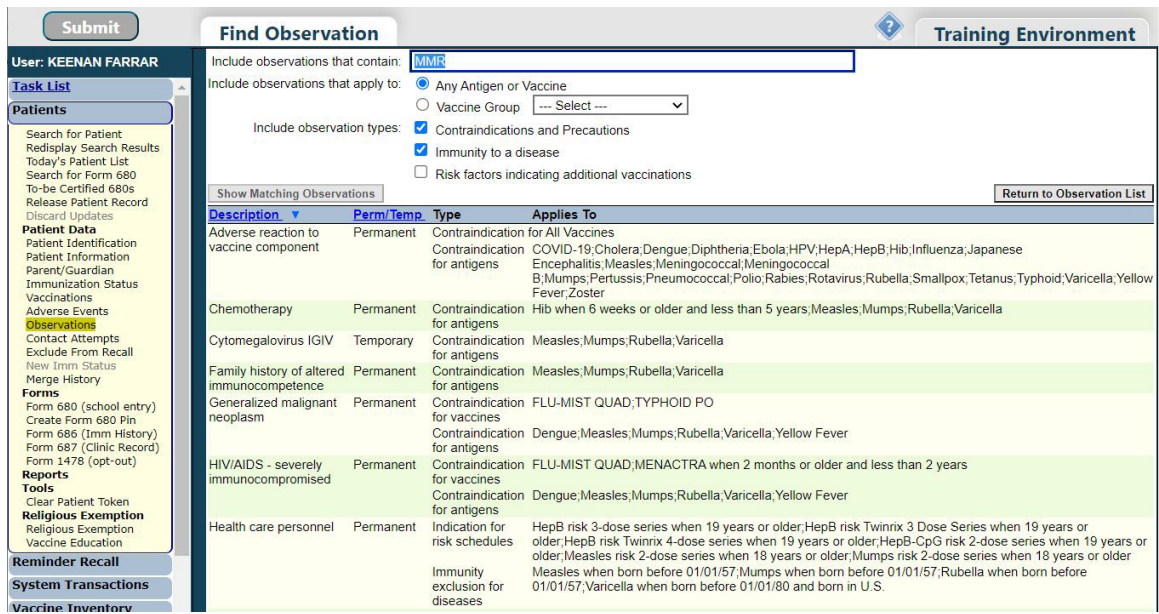

**NOTE:** The vaccine needs to be recorded in the patient record in order to be allowed to add an observation for it. This message will alert user if this is missing:

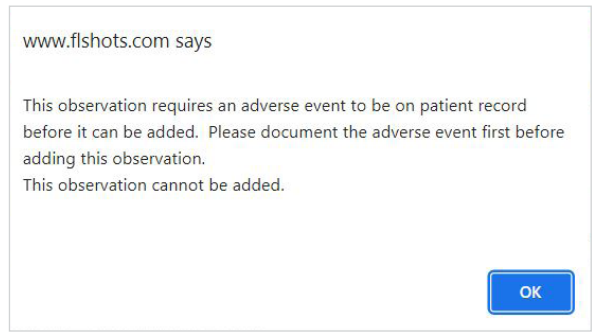

Additionally, certain permanent observations will require an adverse event to be documented for the specific vaccine. This message will alert user if missing:

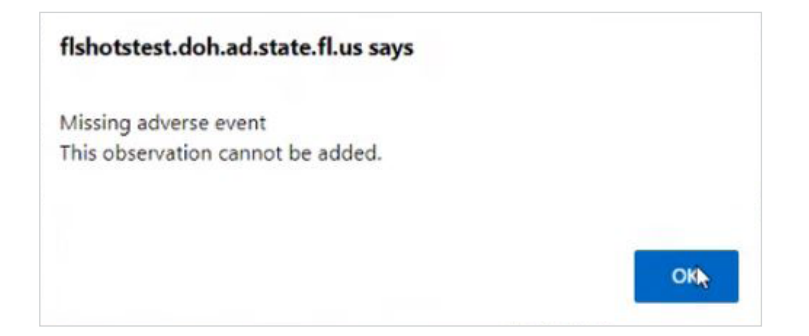

4. You will be prompted to enter the date of when the observation was identified in the **"Date identified"** field with optional comments. Click on the **"Next"** button to proceed.

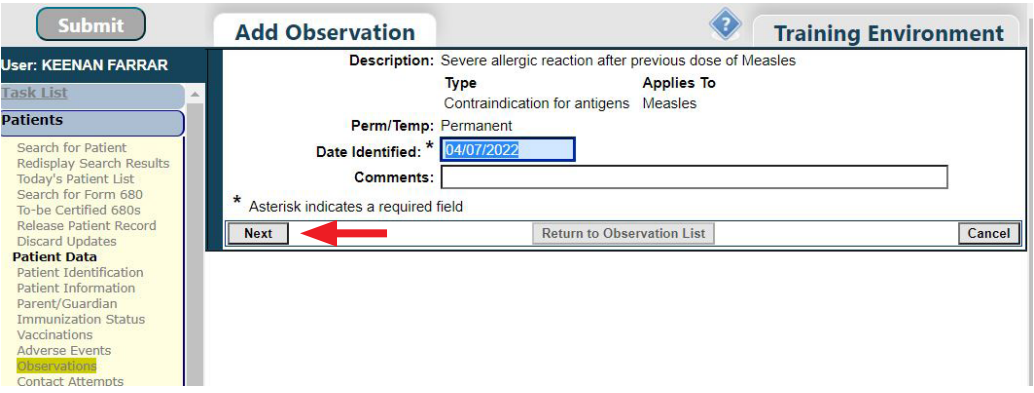

**5.** Click the **"Submit"** button in the upper left corner to save the observation.

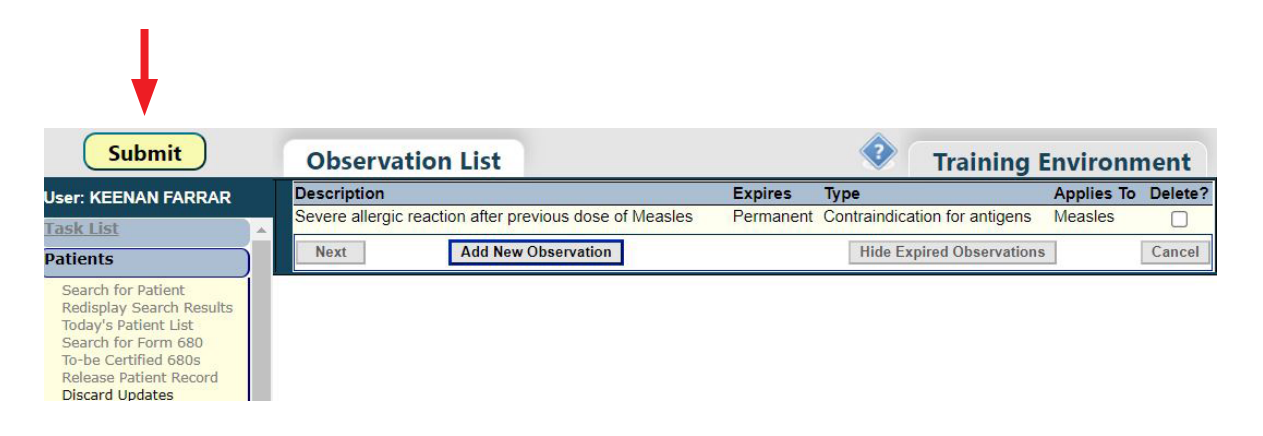

#### **ADDING ADVERSE EVENT:**

1. Open the patient record, select the **"Adverse Events"** menu option to open the Adverse Events page. Click on the **"Vaccination Date"** for the vaccine you are documenting the adverse event for.

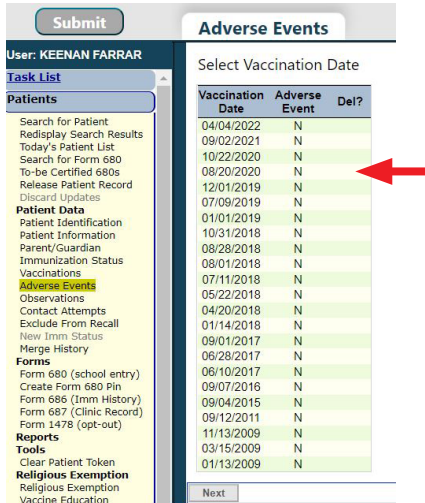

2. Enter the information about the Adverse Event(s) associated with the vaccination(s) given on the selected date. Choose one or more symptoms experienced by the patient. Choose from the vaccine types given on the selected date. Click on the **"Next"** button to proceed.

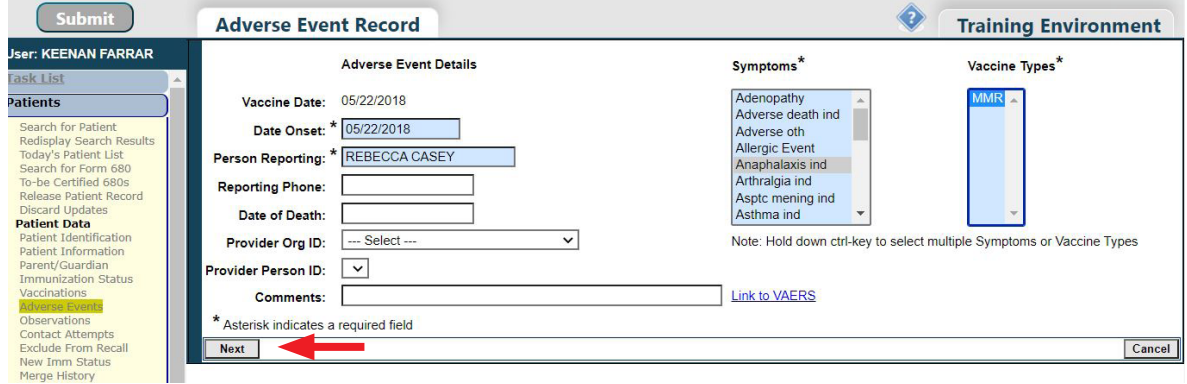

3. Click the **"Submit"** button in the upper left corner to save the observation.

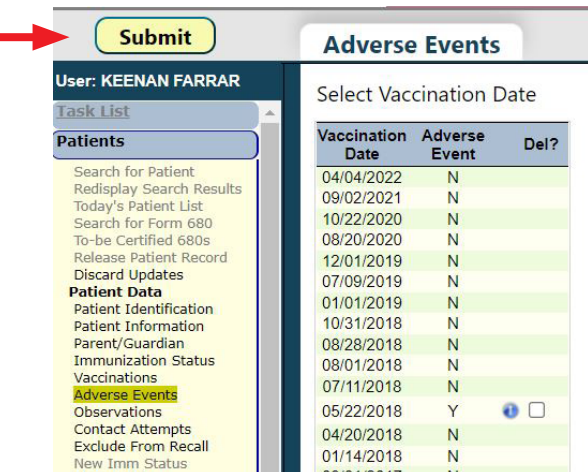

## **HELP DESK**

#### **FREE TECHNICAL SUPPORT:**

877-888-7468 (SHOT) MONDAY – FRIDAY, 8 A.M. TO 5 P.M. EASTERN

#### **INCLUDING:**

- Merging duplicate shot records
- Adding account administrators
- Unlocking Florida SHOTS accounts
- Questions about any Florida SHOTS features
- Requesting Florida SHOTS immunization schedule pads or other registry materials